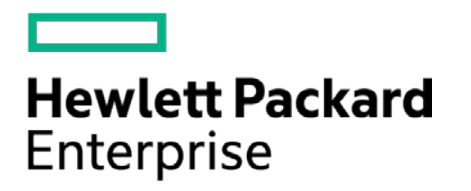

# **HPE Security ArcSight Connectors**

SmartConnector for IBM Lotus Domino DB (Legacy)

Configuration Guide

May 15, 2017

#### **Configuration Guide**

#### **SmartConnector for IBM Lotus Domino DB (Legacy)**

May 15, 2017

Copyright © 2005 – 2017 Hewlett Packard Enterprise Development LP

#### **Warranty**

The only warranties for Hewlett Packard Enterprise products and services are set forth in the express warranty statements accompanying such products and services. Nothing herein should be construed as constituting an additional warranty. Hewlett Packard Enterprise Development LP shall not be liable for technical or editorial omissions contained herein. The information contained herein is subject to change without notice. The network information used in the examples in this document (including IP addresses and hostnames) is for illustration purposes only. Hewlett Packard Enterprise Development LP products are highly flexible and function as you configure them. The accessibility, integrity, and confidentiality of your data is your responsibility. Implement a comprehensive security strategy and follow good security practices. This document is confidential.

#### **Restricted Rights Legend**

Confidential computer software. Valid license from Hewlett Packard Enterprise Development LP required for possession, use or copying. Consistent with FAR 12.211 and 12.212, Commercial Computer Software, Computer Software Documentation, and Technical data for Commercial Items are licensed to the U.S. Government under vendor's standard commercial license.

Follow this link to see a complete statement of Hewlett Packard Enterprise Development LP copyrights, trademarks and acknowledgements:

[https://www.protect724.hpe.com/docs/DOC-13026.](https://www.protect724.hpe.com/docs/DOC-13026)

#### Revision History

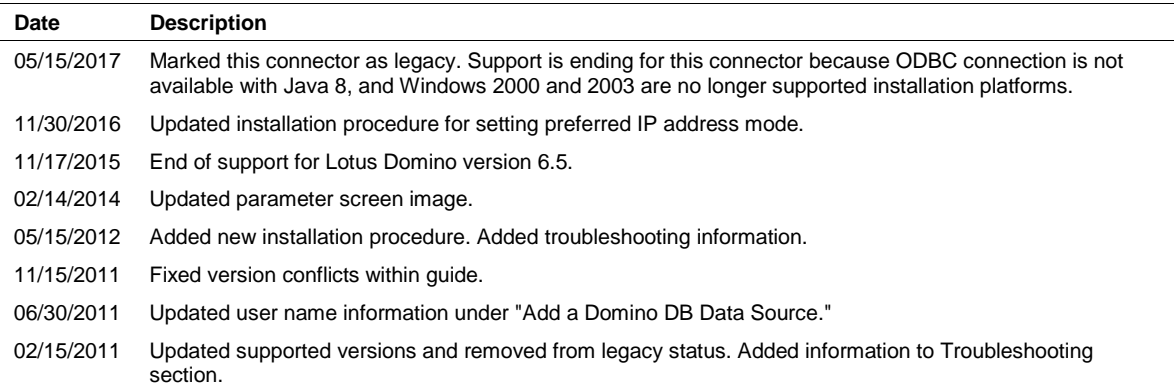

# **Contents**

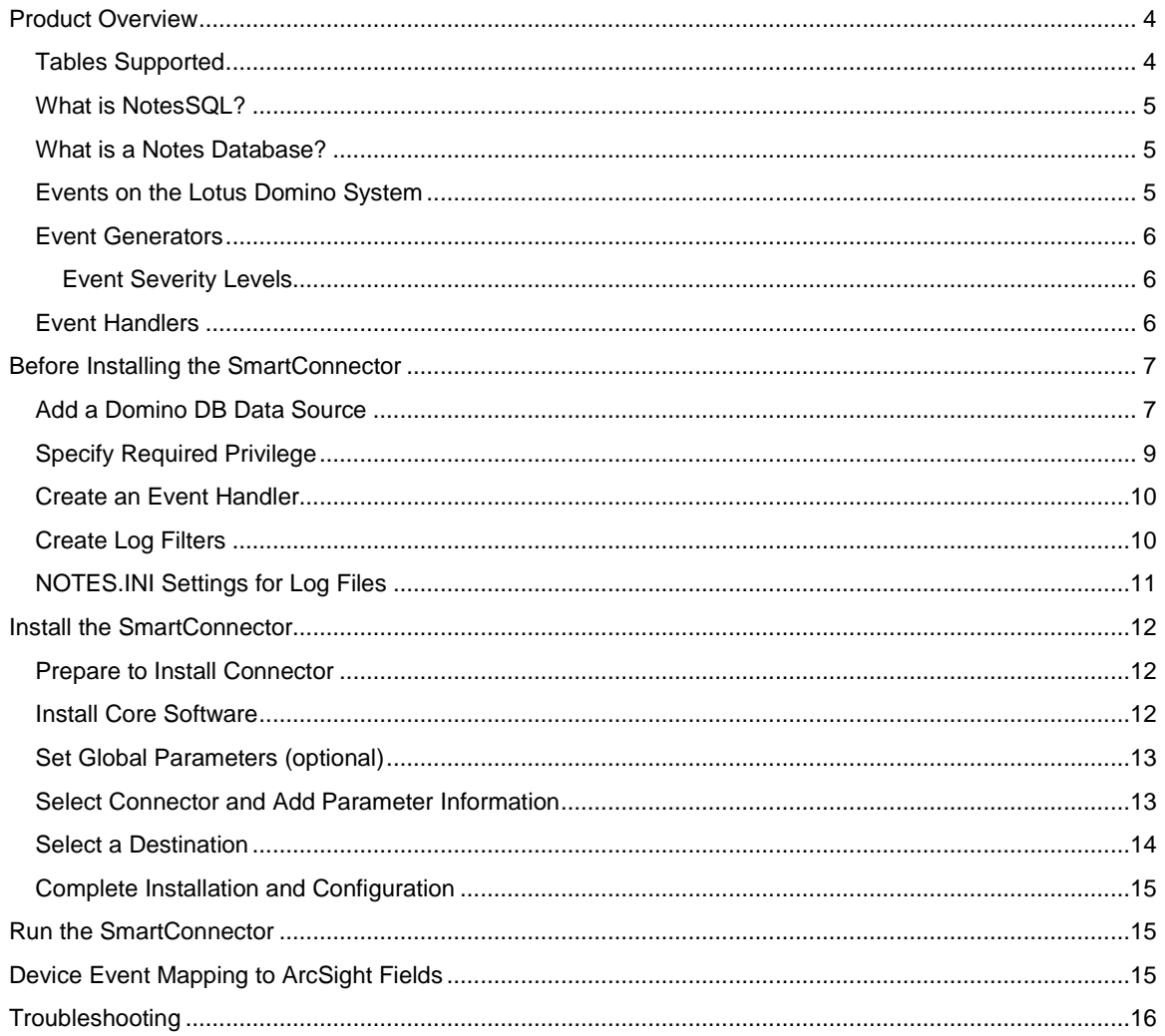

# SmartConnector for IBM Lotus Domino DB (Legacy)

This guide provides information for installing the SmartConnector for IBM Lotus Domino DB and configuring the device for event collection. This SmartConnector is supported for installation on Microsoft Windows 2000 Advanced Server and Windows 2003 Server. IBM Lotus Domino versions 7.0, 8.0, 8.5, Lotus Notes SQL ODBC Driver 8.0, and Lotus Notes SQL 3.0 versions are supported.

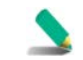

Because Notes SQL client is not available on 64-bit platforms, only Windows 32-bit platforms are supported by this connector.

In cases where the Domino database is extremely large, this connector may not perform as expected. A new connector – SmartConnector for IBM Lotus Domino SNMP – is now available for such cases.

# <span id="page-3-0"></span>Product Overview

Lotus Domino is an IBM server product that provides enterprise-grade e-mail, collaboration capabilities, and a custom application platform. Domino began life as Lotus Notes Server, the server component of Lotus Development Corporation's client-server messaging technology. It can be used as an application server for Lotus Notes applications and as a web server. It also has a built-in database system in the format of NSF. From release 7, Domino server can use IBM DB2 system as its backend database.

## <span id="page-3-1"></span>Tables Supported

This connector only retrieves events from the Events and the Mail\_Routing tables.

The Events table schema has the following columns (not in order)

- StartTime
- FinishTime
- EventsR6
- Server
- Header
- Body
- **Hyphen**

The Mail\_Routing table schema has the following columns (not in order)

- StartTime
- FinishTime
- EventsR6
- **B** Server
- **Header**
- **Body**
- **Hyphen**

#### <span id="page-4-0"></span>What is NotesSQL?

NotesSQL is an ODBC (Open Database Connectivity) driver for Notes and Lotus Domino. It lets ODBCenabled data reporting tools, database tools, and application development tools read, report, and update information that is stored in Lotus Domino databases (.nsf files).

A Lotus Domino database is not relational, but with NotesSQL a Lotus Domino database looks like a relational data source to an OBDC-enabled tool. This lets relational database management systems (RDBMS) such as Oracle or DB2 issue SQL (Structured Query Language) statements to Lotus Domino.

#### <span id="page-4-1"></span>What is a Notes Database?

A Notes database is a single file that contains multiple documents. Documents in Notes databases can contain rich text, pictures, objects, and many other types of information. Notes comes with templates you can use to create your own databases. These templates have the file extension NTF. The Notes databases have the extension NSF.

Notes databases also have access control lists (ACLs) that control the actions people, groups, and servers can perform in the database. For example, one person may be able to create and read documents in a database, where another person may be allowed only to read documents in the same database.

#### <span id="page-4-2"></span>Events on the Lotus Domino System

Configure events you want to know about based upon the type of information that is important to you. To configure an event, you determine three critical pieces of information: what type of event it is, what the severity level is, and how the event is to be handled.

Configure your events using Event Generator and Event Handler documents. Event generators describe the condition that must be met for an event to be generated; event handlers describe what happens when the event occurs.

After deciding which events you want to know about, decide what will happen when the event occurs. You have several choices. You can log the event to the log file (LOG.NSF); you can mail a notification of the event to a file or an administrator; or mail the event to another application for further processing.

You create an Event Handler document to specify to log the event to a specified destination, and simultaneously receive notification of the event's occurrence and run a program for additional processing. You can also prevent the event from being logged or handled at all. However, if you want to know about an event, you must have an Event Handler document. Otherwise the event is not recorded.

There is no default way of handling an event. So if you do not create event handlers, events are not logged or stored anywhere (except for server or add-in task events, which are stored in the log). After an event is passed to the Event Monitor task, it can invoke one or more configured Event Handlers.

## <span id="page-5-0"></span>Event Generators

Event generators gather information by monitoring a task or a statistic or by probing a server for access or connectivity. Each event generator has a specified threshold or condition, which, when met, causes an event to be created. The event is passed to the Event Monitor task, which checks whether an associated event handler has been defined. If an event handler has not been defined, the Event Monitor task does nothing. If an event handler has been defined, the Event Monitor carries out the instructions in the event handler. The Event Monitor task, formerly know as the Event task, starts automatically when you start the server and must run on all servers that you want to monitor.

The Lotus Domino Administrator includes a set of default event generators, which are listed in the Event Generators view of the Monitoring Configuration database (EVENTS4.NSF). To monitor other events that are important to you, you must create an event generator and define the type and severity of the event. The following table lists the types of event generators you can create.

If you purchased an add-in product designed to work with server-management programs, you may see additional types of events listed.

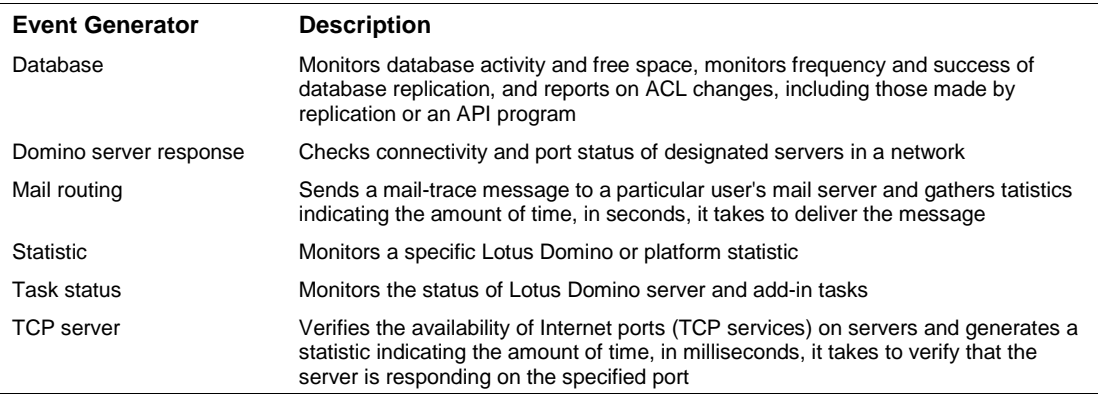

#### <span id="page-5-1"></span>Event Severity Levels

The severity of an event indicates the level of required action.

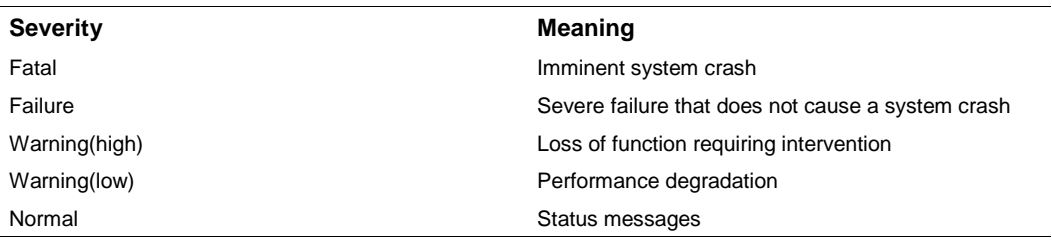

## <span id="page-5-2"></span>Event Handlers

An event handler defines the action that Domino takes when a specific event occurs. You can define an event handler to do one or more of the following:

- Log the event to a configured destination
- Notify you that the event occurred and specify the method of notification
- Forward the event to another program for additional processing
- **Prevent the event from being logged to the server console or to a specified destination**

The Monitoring Configuration database (EVENTS4.NSF) includes default event handlers for server tasks. However, to customize how events are handled, you may want to create a custom event handlers. You can enable or disable an event handler, so you can easily disable a default event handler and replace it with a custom one.

When you create an event handler, you specify the condition (for example, when an event meets or exceeds a threshold or meets a specified severity level) that triggers it. To specify event handler conditions, you define a set of criteria, specify a task, or select a custom event generator that triggers the event handler.

The ArcSight SmartConnector lets you import events generated by the SmartConnector for IBM Lotus Domino DB (Legacy) device into the ArcSight System. See the section "Device Event Mapping to ArcSight Data Fields" later in this document for the specific events mapped to fields in the ArcSight database.

# <span id="page-6-0"></span>Before Installing the SmartConnector

Before installing the SmartConnector for IBM Lotus Domino DB:

- **1 Install Lotus Notes Client.** Lotus Notes Client is required by NotesSQL. Based upon IBM's corporate Internet site, the following clients are supported: Lotus Notes Client Release 5.0 or later, Lotus Domino Release 5.0 or later, Lotus Notes Designer Release 5.0 or later, Lotus Domino Off-Line Services Release 1.01 or later.
- **2 Install Lotus NotesSQL 3.0 or Lotus NotesSQL ODBC Driver 8.0.** Download and install either Lotus NotesSQL 3.0 or Lotus NotesSQL ODBC Driver 8.0 after you install Lotus Notes Client. Both Lotus NotesSQL 3.0 and Lotus NotesSQL ODBC Driver 8.0 have an ODBC driver for Notes and Domino. Install the ODBC driver on the machine where the connector will run.
- **3 Add a System Data Source for the Domino DB.**

#### <span id="page-6-1"></span>Add a Domino DB Data Source

Data sources (or DSNs) are one way to connect to a Lotus Domino database with NotesSQL. You can change or delete a data source at any time. You can use as many data sources as you like with a particular driver, provided no two data sources have the same name.

To add a system data source for the Domino DB:

- **1** From the **Start** menu, select **Control Panel -> Administrative Tools -> Data Sources (ODBC)**.
- **2** Click the **System DSN** tab.
- **3** Click **Add**.
- **4** From the list, select the Lotus Notes ODBC driver (such as **Lotus NotesSQL**) from the list of installed ODBC drivers.

**5** Click **Finish**; the **ODBC Lotus Notes Setup** dialog box is displayed:

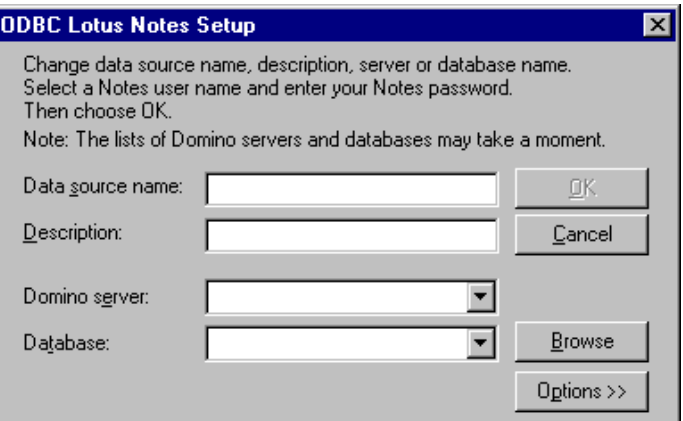

**6** Click **Options>>** to access the **NotesSQL Options**.

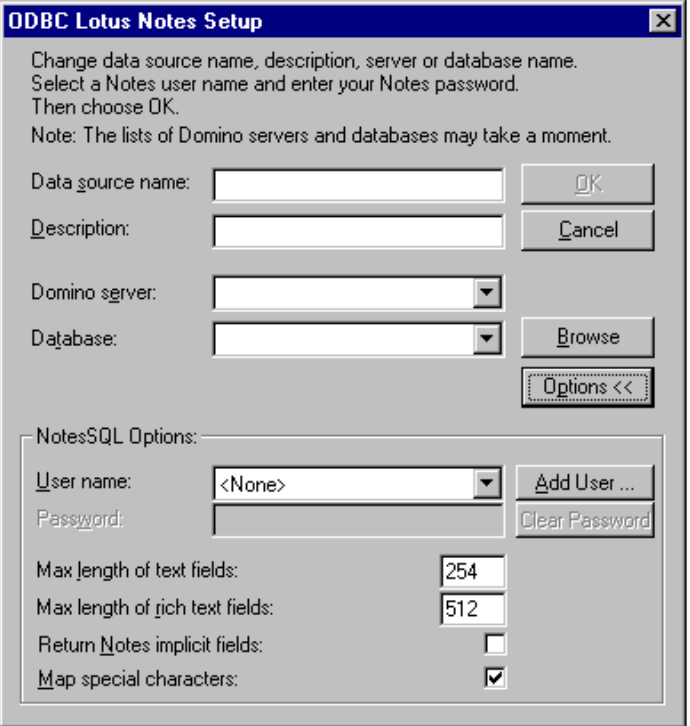

- **7** Enter values for the following fields:
	- **Data source name:** Enter a name that identifies the data source. For example, add the name "Employee" to identify the ODBC connection to an employee database.
	- **Description:**Enter a description of the data source. For example, add the description "Hire data, salary history, and current review of all employees" to describe the contents of the employee database.
	- **Domino server:** (Required) Enter the name of the server that contains the database you want to open. Leave the field blank if the database is on the local machine.

 **Database:** (Required) Enter the path and name for the .NSF file you want to open. You can use any of three formats:

**full path** (for example: C:\PERSONNEL\EMPLOYEE.NSF)

**relative path** (specifies the path relative to the Notes data directory on that machine, whether the data is local or on a server; the Notes data directory is stored in the Windows registry as HKEY\_LOCAL\_MACHINE\Software\Lotus\ Notes\DataPath ) (for example, PERSONNEL\EMPLOYEE.NSF)

**Universal Naming Convention (UNC)** (for example, \\netname\netdir\netsubdir\EMPLOYEE.NSF)

 **User name:** Specify the NotesSQL Client user name, which comes from the Domino Server's user. id file. This file is normally stored under the directory where the Notes Client files are stored, for example, \Documents and Settings\User\Local Settings\Application Data\Lotus\Notes\Data. This name is used as the ODBC user name in the connector's ODBC configuration.

To add a user name, click **Add User**. A wizard prompts you for the path to the user.id file and displays the hierarchical user name from the ID in the field.

To use an existing user name (spoecified earlier for a DSN or added using the NotesSQL Authentication List Manager), select the user name from the drop-down list.

Existing user names already are associzated with Notes user IDs. If you do not specify a user name, NotesSQL uses the ID of the last user who opened Notes when making the connection. Note that this ID may be password-protected, meaning you will receive a password prompt when NotesSQL connects to the database.

- **Notes Password:** Enter a password for authentication. This password is required if the Notes user ID used to make the connection is password-protected. The password you specify must match the password in the ID. You cannot specify a password without also specifying a Notes user name.
- **Max length of text fields:** Enter 15360.
- **Max length of rich text fields:** Enter 15360.

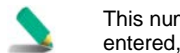

This number is the maximum possible value accepted by the Domino driver. If a larger number is entered, the Domino driver will change the value to 15360.

## <span id="page-8-0"></span>Specify Required Privilege

Required for SmartConnector log event collection are database read, replicate, write, and create privileges. To authorize this privilege:

- **1** From the Domino Administrator, click the **Configuration** tab and open the **Server** document.
- **2** Click the **Security** tab.
- **3** In the **Database administrators** field, enter the name of the user specified when creating the Domino DB data source and then save the document.

## <span id="page-9-0"></span>Create an Event Handler

To create an Event Handler document in the Monitoring Configuration database (EVENTS4.NSF):

- **1** From the Domino Administrator, click the **Configuration** tab, and open the **Monitoring Configuration** view.
- **2** Open the **Event Handlers - All** view, and click **New Event Handler**.
- **3** On the **Basics** tab in the **Server(s) to monitor** field, select one:
	- Notify of the event on any server in the domain
	- Notify of the event only on the following servers. Then select the server from a list.
- **4** Under **Notification trigger**, select one:
	- Any event that matches a criteria. Then complete these fields on the Event tab:

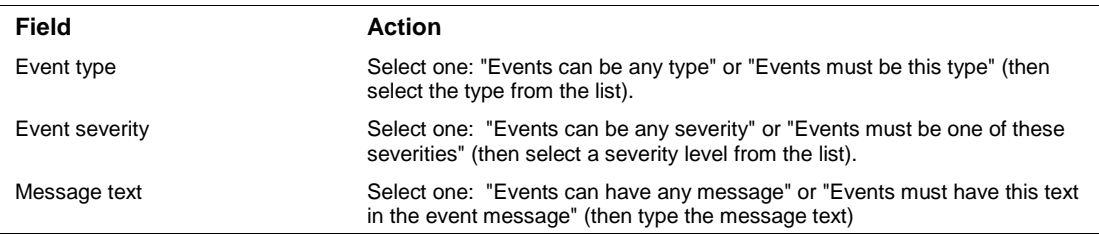

- A built-in or add-in task event. Then click **Select Event**, select the event from the list, and select one: "Events can have any message" or "Events must have this text in the event message" (then enter the message text).
- A custom event generator. Then select it from the list or click **New** to create a new custom event generator.
- **5** Click the **Action** tab and select the notification method.
- **6** Select one enablement option:
	- Enable this notification; to enable the notification during all hours.
	- Enabled only during these times; then click the clock and move the slider to select the start and end time during which this event handler is enabled.
- **7** Click **Save & Close**.

#### <span id="page-9-1"></span>Create Log Filters

By default, Lotus Domino logs all events to the log file (LOG.NSF), which can become quite large, depending upon the log level set for each event. To prevent events from being logged either to the log file or to the server console, create a log filter that specifies both the type and severity of the event to filter. Then only events that meet the specified criteria appear in the log file.

To create a log filter:

- **1** From the Lotus Domino Administrator, click the **Configuration** tab and then open the **Monitoring Configuration - Log Filters** view.
- **2** Click **New Event Filter**.
- **3** On the **Basics** tab, select the name of the server on which you want to set log filters.
- **4** Click the **Database** tab. For the field "Log unknown types/severities?" select **Yes** or **No** to filter events from the log file.
- **5** Select one:
	- ◆ Log All Types; then specify a severity level.
	- Select types; then check each type of event to log.
- **6** Click the **Console** tab. For the field "Log unknown types/severities?" select **Yes** or **No** to filter events from the console.
- **7** Select one, and then **Save & Close**:
	- Log All Types; then specify a severity level.
	- Select types; then check each type of event to log.

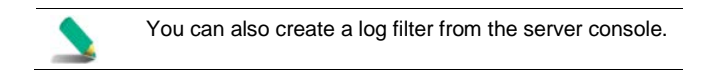

## <span id="page-10-0"></span>NOTES.INI Settings for Log Files

The following table contains the NOTES.INI settings that determine what is reported in the log file and set size limitations

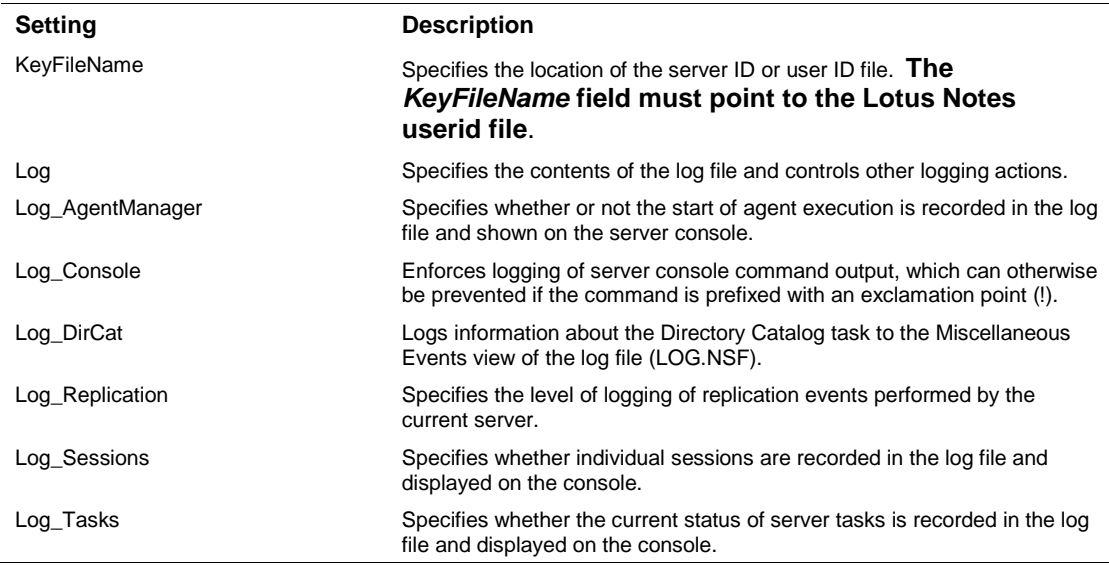

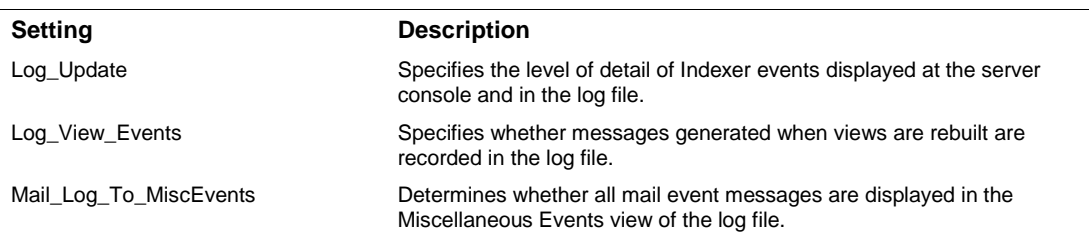

# <span id="page-11-0"></span>Install the SmartConnector

The following sections provide instructions for installing and configuring your selected SmartConnector.

## <span id="page-11-1"></span>Prepare to Install Connector

Before you install any SmartConnectors, make sure that the ArcSight products with which the connectors will communicate have already been installed correctly (such as ArcSight ESM or ArcSight Logger).

For complete product information, read the *Administrator's Guide* as well as the *Installation and Configuration* guide for your ArcSight product before installing a new SmartConnector. If you are adding a connector to the ArcSight Management Center, see the *ArcSight Management Center Administrator's Guide* for instructions, and start the installation procedure at "Set Global Parameters (optional)" or "Select Connector and Add Parameter Information."

Before installing the SmartConnector, be sure the following are available:

- Local access to the machine where the SmartConnector is to be installed
- Administrator passwords

#### <span id="page-11-2"></span>Install Core Software

Unless specified otherwise at the beginning of this guide, this SmartConnector can be installed on all ArcSight supported platforms; for the complete list, see the *SmartConnector Product and Platform Support* document, available from the HPE SSO and Protect 724 sites.

- **1** Download the SmartConnector executable for your operating system from the HPE SSO site.
- **2** Start the SmartConnector installation and configuration wizard by running the executable.

Follow the wizard through the following folder selection tasks and installation of the core connector software:

- Introduction Choose Install Folder Choose Shortcut Folder Pre-Installation Summary Installing...
- **3** When the installation of SmartConnector core component software is finished, the following window is displayed:

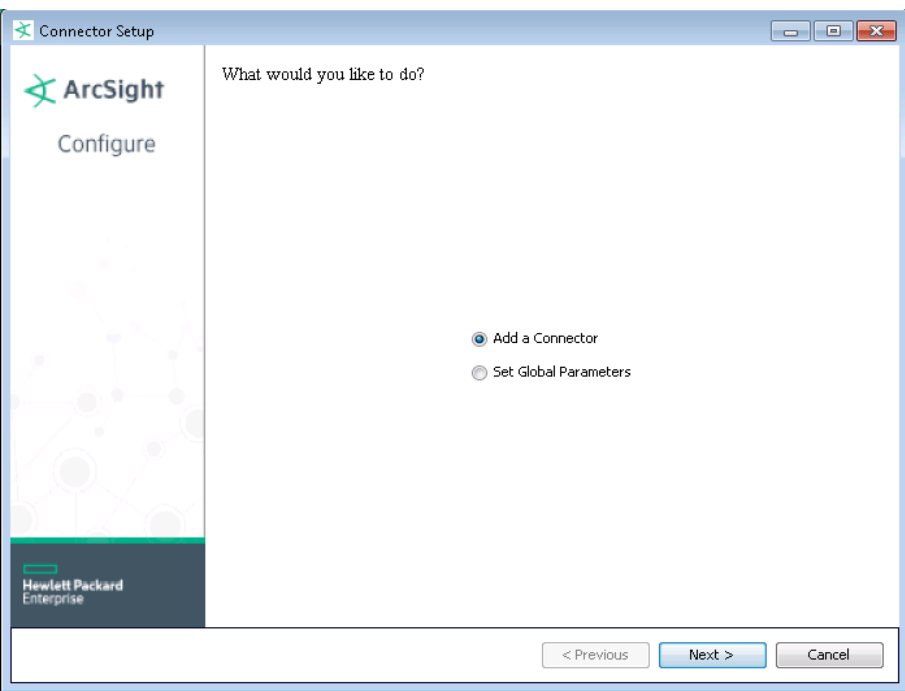

## <span id="page-12-0"></span>Set Global Parameters (optional)

If you choose to perform any of the operations shown in the following table, do so before adding your connector. You can set the following parameters:

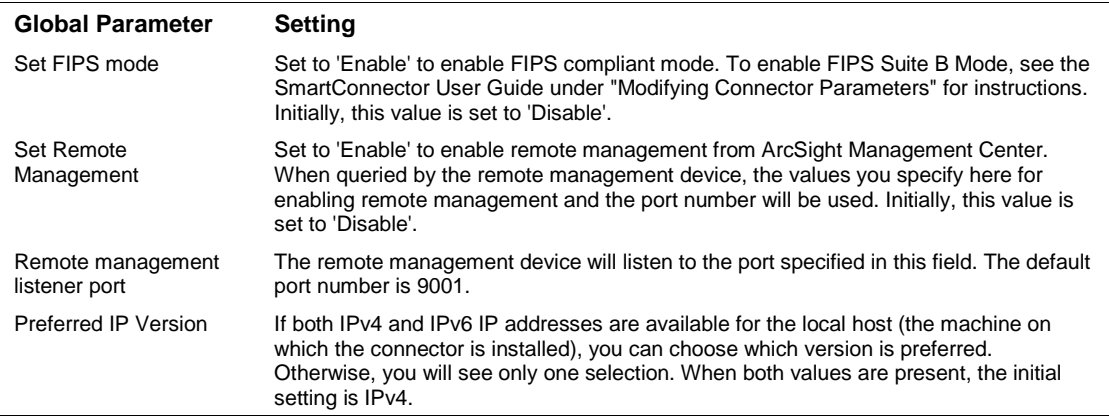

After making your selections, click **Next**. A summary screen is displayed. Review the summary of your selections and click **Next**. Click **Continue** to return to the "Add a Connector" window. Continue the installation procedure with "Select Connector and Add Parameter Information."

#### <span id="page-12-1"></span>Select Connector and Add Parameter Information

- **1** Select **Add a Connector** and click **Next**. If applicable, you can enable FIPS mode and enable remote management later in the wizard after SmartConnector configuration.
- **2** Select **IBM Lotus Domino DB (Legacy)** and click **Next**.

**3** Enter the required SmartConnector parameters to configure the SmartConnector, then click **Next**.

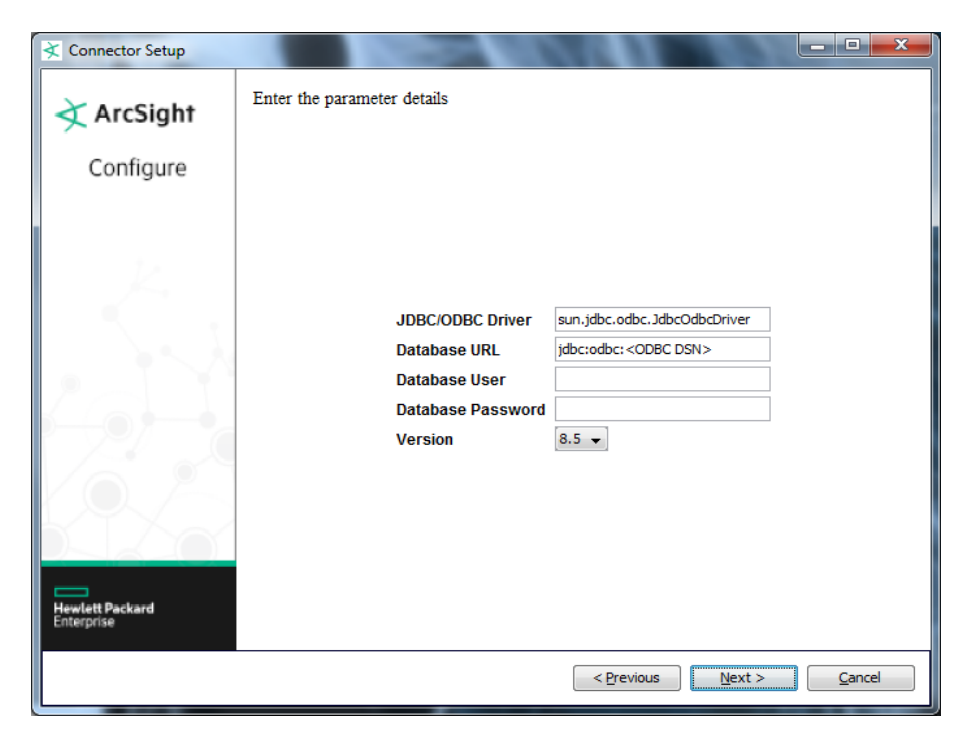

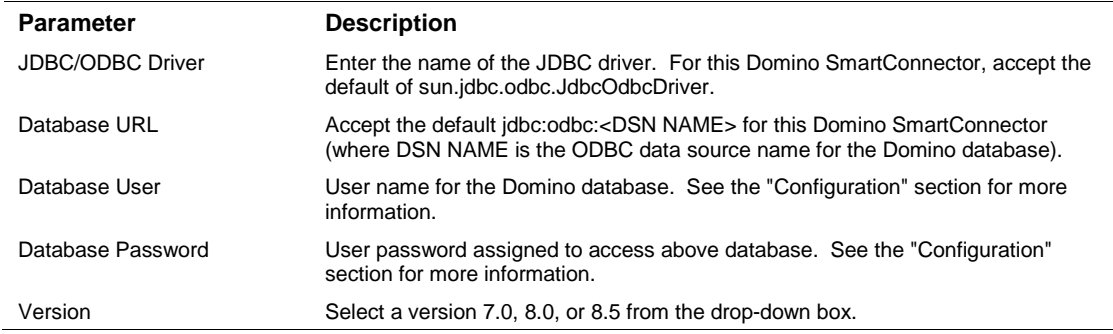

#### <span id="page-13-0"></span>Select a Destination

- **1** The next window asks for the destination type; select a destination and click **Next**. For information about the destinations listed, see the *ArcSight SmartConnector User Guide*.
- **2** Enter values for the destination. For the ArcSight Manager destination, the values you enter for **User** and **Password** should be the same ArcSight user name and password you created during the ArcSight Manager installation. Click **Next**.
- **3** Enter a name for the SmartConnector and provide other information identifying the connector's use in your environment. Click **Next**. The connector starts the registration process.
- **4** If you have selected ArcSight Manager as the destination, the certificate import window for the ArcSight Manager is displayed. Select **Import the certificate to the connector from destination** and click **Next**. (If you select **Do not import the certificate to connector from destination**, the

connector installation will end.) The certificate is imported and the **Add connector Summary** window is displayed.

#### <span id="page-14-0"></span>Complete Installation and Configuration

- **1** Review the **Add Connector Summary** and click **Next**. If the summary is incorrect, click **Previous** to make changes.
- **2** The wizard now prompts you to choose whether you want to run the SmartConnector as a standalone process or as a service. If you choose to run the connector as a stand-alone process, select **Leave as a standalone application**, click **Next**, and continue with step 5.
- **3** If you chose to run the connector as a service, with **Install as a service** selected, click **Next**. The wizard prompts you to define service parameters. Enter values for **Service Internal Name** and **Service Display Name** and select **Yes** or **No** for **Start the service automatically**. The **Install Service Summary** window is displayed when you click **Next**.
- **4** Click **Next** on the summary window.
- **5** To complete the installation, choose **Exit** and Click **Next**.

For instructions about upgrading the connector or modifying parameters, see the *SmartConnector User Guide*.

# <span id="page-14-1"></span>Run the SmartConnector

SmartConnectors can be installed and run in stand-alone mode, on Windows platforms as a Windows service, or on UNIX platforms as a UNIX daemon, depending upon the platform supported. On Windows platforms, SmartConnectors also can be run using shortcuts and optional Start menu entries.

If the connector is installed in stand-alone mode, it must be started manually and is not automatically active when a host is restarted. If installed as a service or daemon, the connector runs automatically when the host is restarted. For information about connectors running as services or daemons, see the *ArcSight SmartConnector User Guide*.

To run all SmartConnectors installed in stand-alone mode on a particular host, open a command window, go to \$ARCSIGHT\_HOME\current\bin and run: arcsight connectors

To view the SmartConnector log, read the file \$ARCSIGHT\_HOME\current\logs\agent.log; to stop all SmartConnectors, enter  $Ctr1+C$  in the command window.

# <span id="page-14-2"></span>Device Event Mapping to ArcSight Fields

The following section lists the mappings of ArcSight data fields to the device's specific event definitions. See the *ArcSight Console User's Guide* for more information about the ArcSight data fields.

#### IBM Lotus Domino DB Event Mappings to ArcSight ESM Fields

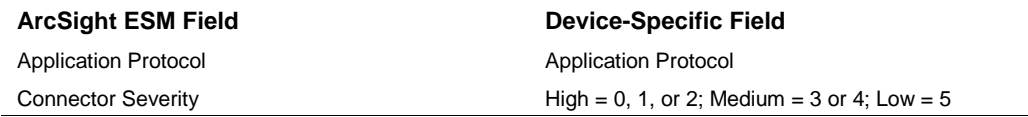

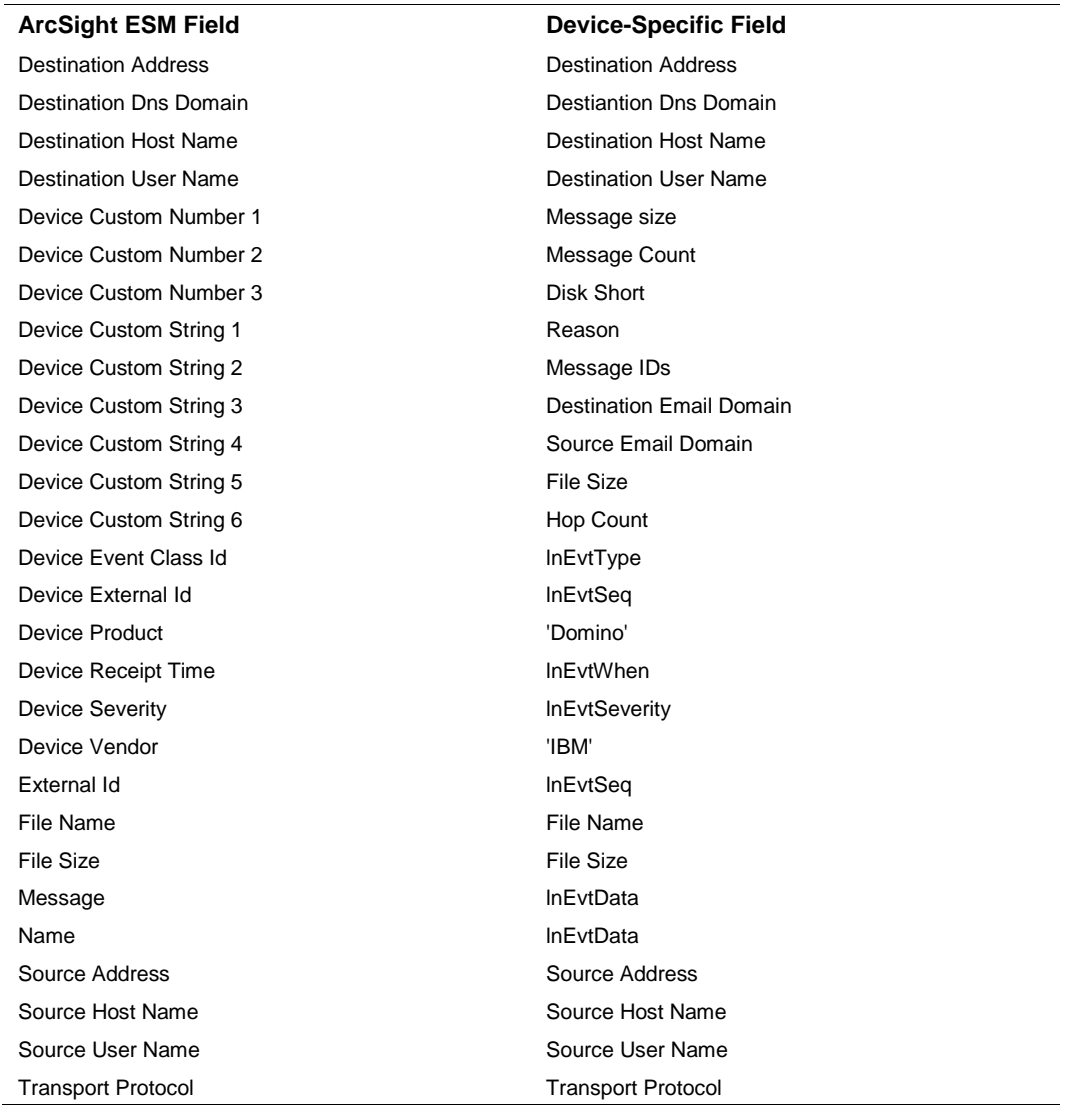

# <span id="page-15-0"></span>**Troubleshooting**

#### **Why can't I shut down the connector using Ctrl-C after a Lotus Notes server restart?**

Because of a Lotus Notes SQL driver limitation, the connector cannot be shut down using Ctrl-C after the Lotus Notes server has restarted. You can end the Java process manually on all platforms; on Windows, use the Windows Task Manager. The event process for this connector is not affected by the limitation.

#### **How can I verify query results?**

You can use a free Query Tool to verify query results. See the following address to download this tool:

#### <http://gpoulose.home.att.net/Tools/QTODBC61.msi>

A sample window of this tool follows.

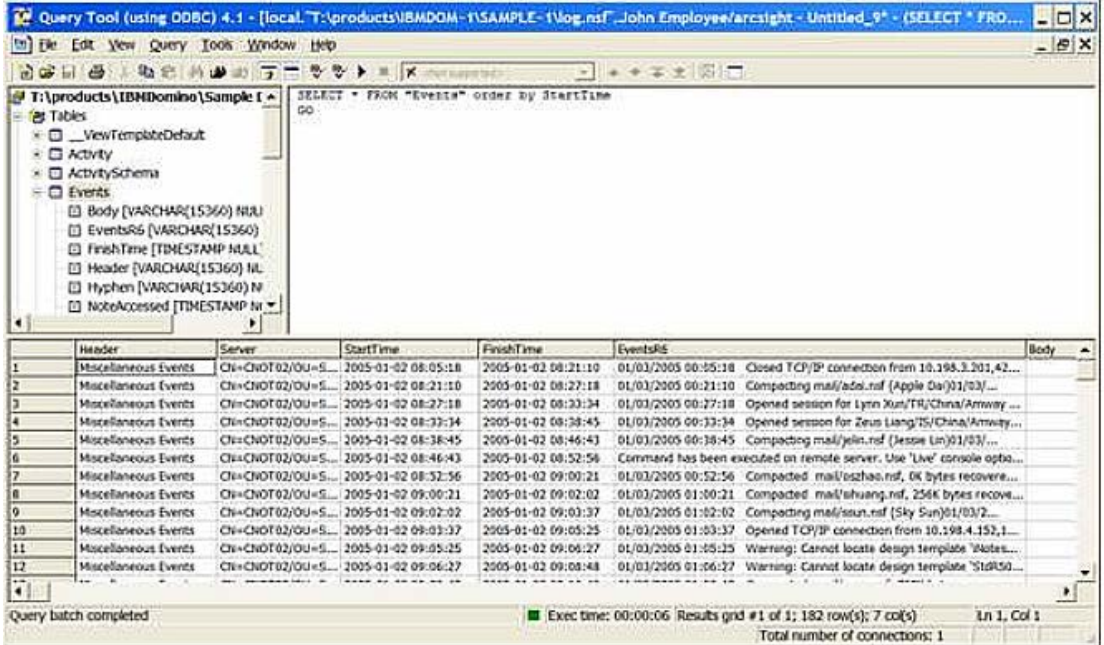

#### **Why am I receiving duplicate events?**

ArcSight has identified a potential problem with the IBM Domino ODBC driver that can cause data duplication when using ArcSight's SmartConnector for IBM Lotus Domino DB. We have been able to reproduce a customer issue in which the Domino connector can inadvertently send duplicate data to the ArcSight ESM Manager or ArcSight Logger. This SmartConnector uses IBM's Domino ODBC driver to retrieve data from the Domino server; ArcSight has traced the issue to an incorrect result set returned by this ODBC driver. Based upon our lab testing, the issue may be related to large log.nsf files (a file size of 1.6Gb in our lab, but size might depend upon Domino's server hardware).

The cause for this data duplication issue has not yet been confirmed with IBM, but we are currently seeking their assistance. In our lab, once the log was cleaned up, reducing its size in the process, the problem disappeared and IBM's Domino ODBC driver started returning correct result sets. Until we receive further information from IBM regarding this issue, customers are advised to periodically monitor the data sent by the connector and, in particular, the size of the log.nsf file to make sure it does not grow too large.

The SmartConnector for IBM Lotus Domino SNMP has been developed for situations in which this known issue occurs.